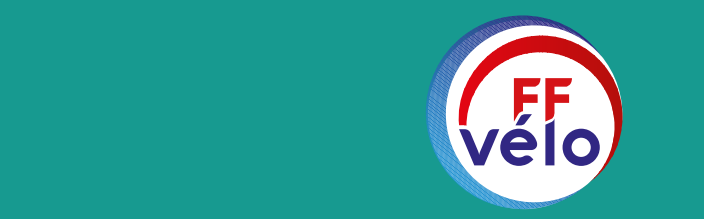

FÉDÉRATION FRANÇAISE DE CYCLOTOURISME

# LES RÉSEAUX SOCIAUX

TOUR D'HORIZON ET PRISE EN MAIN

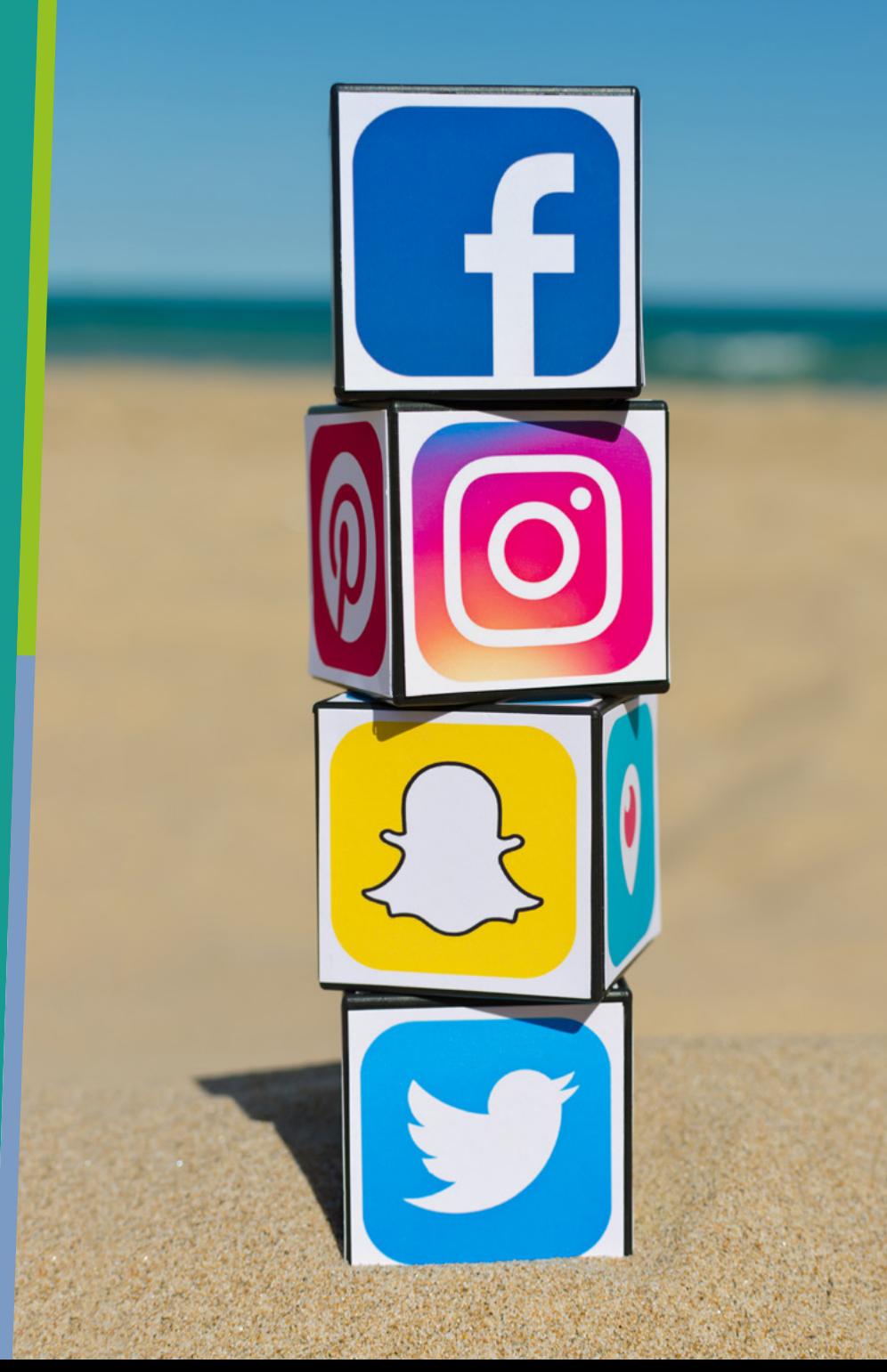

*Service communication* • *Septembre 20*22

## *LES RÉSEAUX SOCIAUX*

- Esprit communautaire
- Réseau social le plus fréquenté au monde
- B2B, B2C, collectivités
- Marque employeur
- Service support
- Divertissement
- Contenu à valeur ajoutée
- Publicité très ciblée
- Pouls de l'actualité
- Partage d'expertise B2B
- Conversations pro et perso
- Outil de veille toutes activités
- Forte viralité, effet de levier de trafic
- SAV, réponses clients, social selling
- Peu d'intérêt pour les jeunes
- Identifier les médias et les influenceurs
- Suivre les tendances du marché

• Recherche de jobs

- Personal branding et employabilité
- Partage d'expertise
- Employee advocacy et social selling
- Stratégie B2B
- Recherche de partenaires business
- Page entreprise : marque employeur et recrutement

- Tous secteurs activités
- Possibilité de créer une vidéothèque
- Entretenir une chaine
- Vidéos plus longues 2min à 15min
- Story telling / épisodes
- «How to» vidéo
- Témoignages clients, interviews
- Démos de produits
- Vidéos courtes de 15s à 30s
- Vidéos et photos live
- Visuels stylés avec filtre
- Engagement + fort que sur Facebook
- Forte utilisation d'hashtags
- Très prisé par les jeunes
- Peu enclin aux images banales
- Nouveaux influenceurs

- L'appli mobile des 12-21ans
- Partage de vidéos musicales
- Recherche de vidéos par hashtag
- Créativité et humour
- Très peu utilisé par les entreprises
- **Fort concurrent à instagram sur le** plan des "Réels"
- Influenceurs adulés par les jeunes

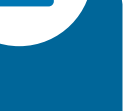

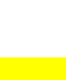

#### *LES RÉSEAUX SOCIAUX*

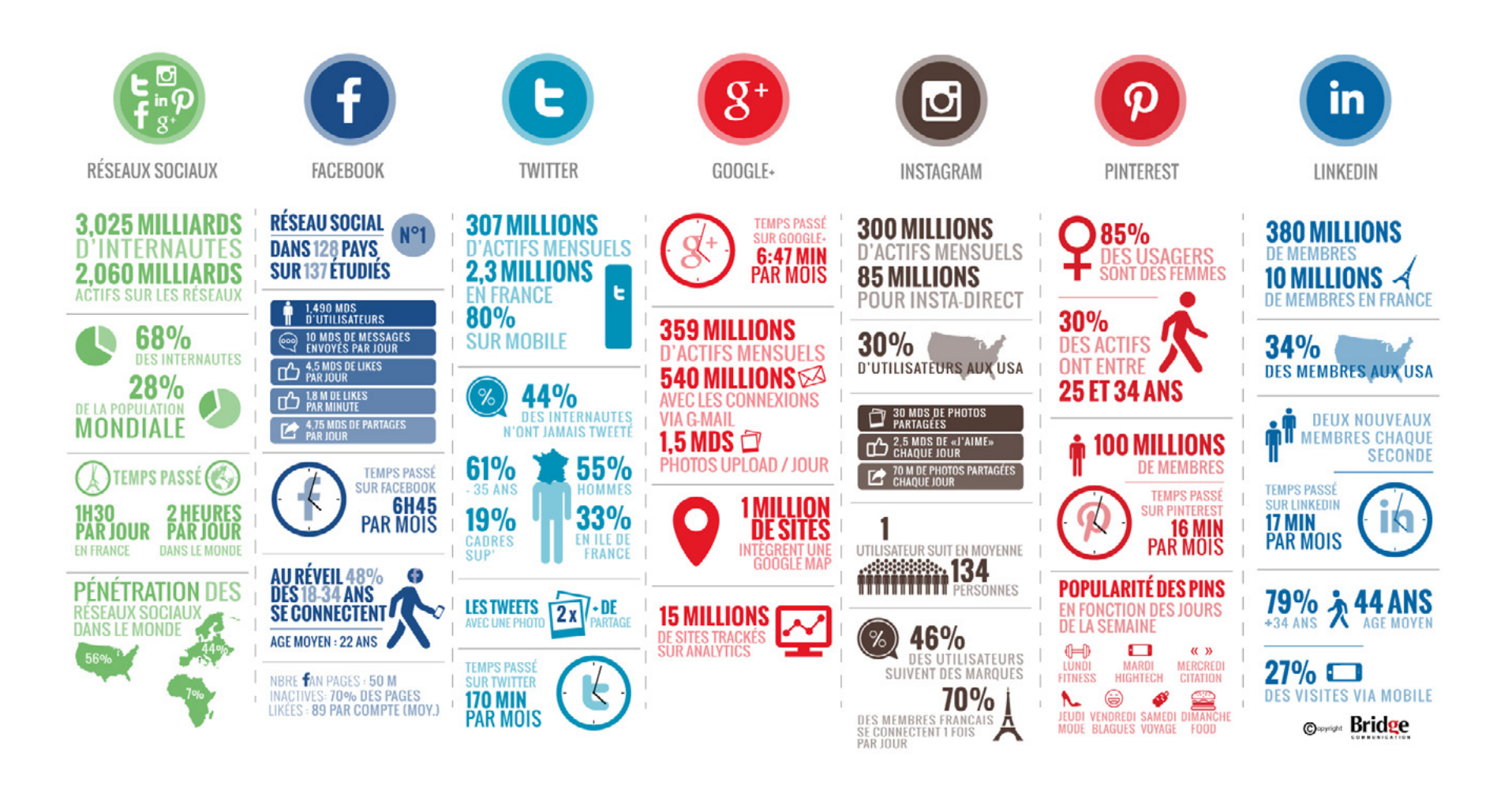

#### *LES RÉSEAUX SOCIAUX*

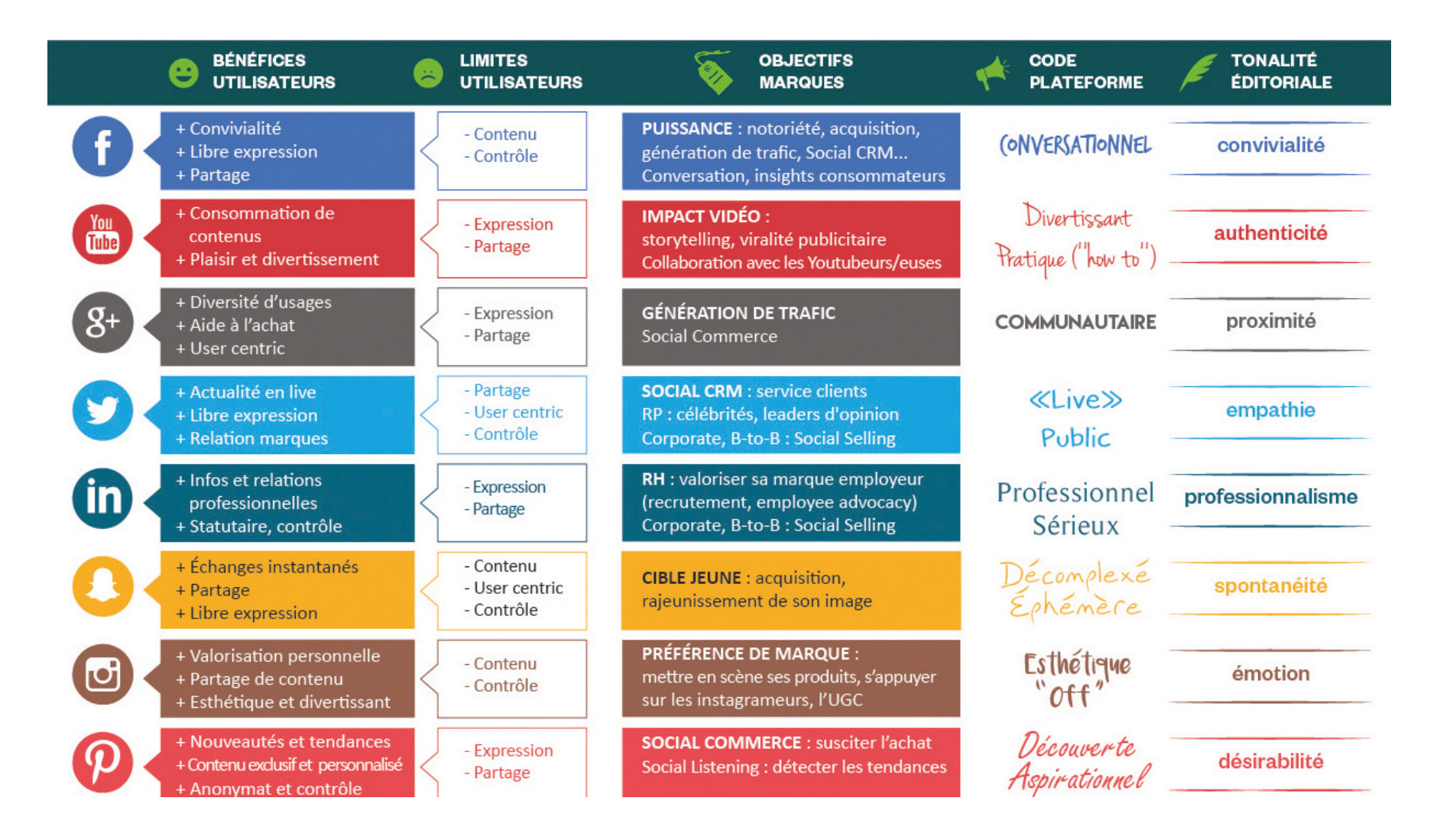

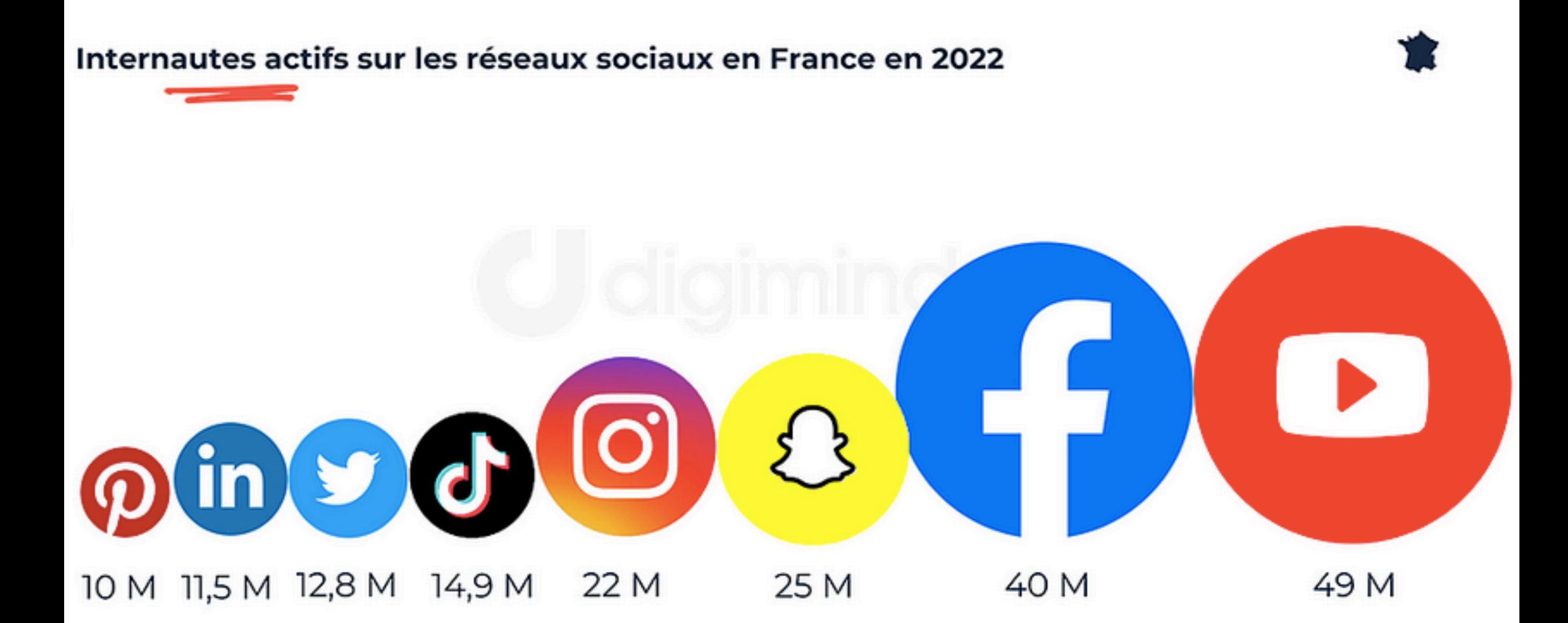

Nombre d'internautes France : 53,5 millions, 84,7% des français (Médiamétrie et Médiamétrie//NetRatings-Audience Internet Global-France - février 2022)

Nombre d'internautes actifs réseaux sociaux jour : 35,6 millions (Médiamétrie - février 2022)

\*\* Sources : Plateformes sociales Facebook, Snapchat, YouTube, Facebook, Harris Interactive Social Life, Médiamétrie

#Datamind www.digimind.com

## *POURQUOI CRÉER UNE PAGE FACEBOOK ?*

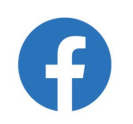

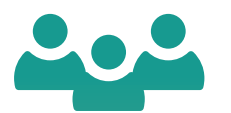

Près de 3 milliards d'utilisateurs actifs à travers le monde dont 40 millions en France.

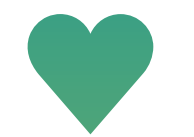

Fidéliser vos licenciés en leur proposant du contenu exclusif et régulier.

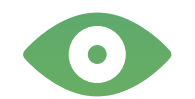

Mieux connaître vos licenciés, leurs attentes et habitudes.

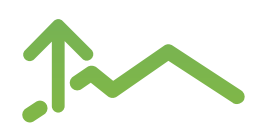

Faire connaître votre club, la marque et agrandir votre communauté !

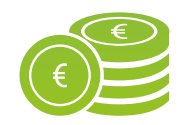

Profiter d'un outil de communication gratuit !

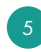

## *DIFFÉRENCE ENTRE PROFIL ET PAGE FACEBOOK*

La première chose à savoir avant de commencer est de bien différencier un profil d'une page Facebook.

6

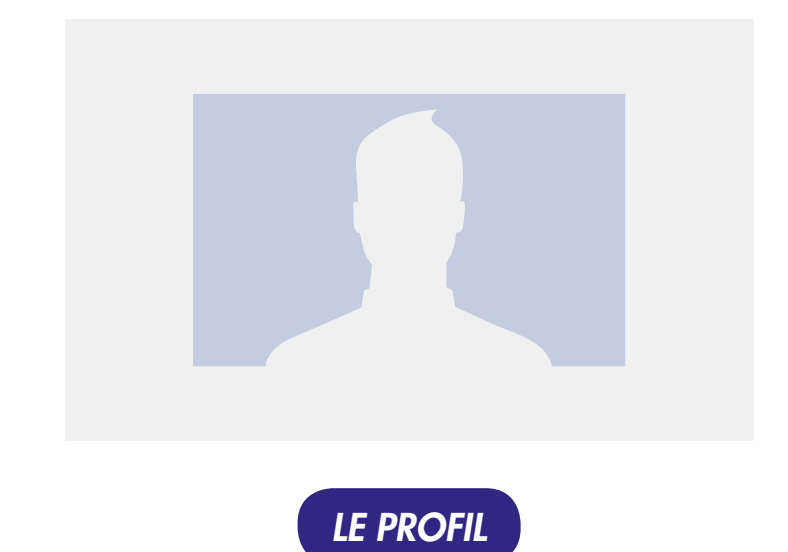

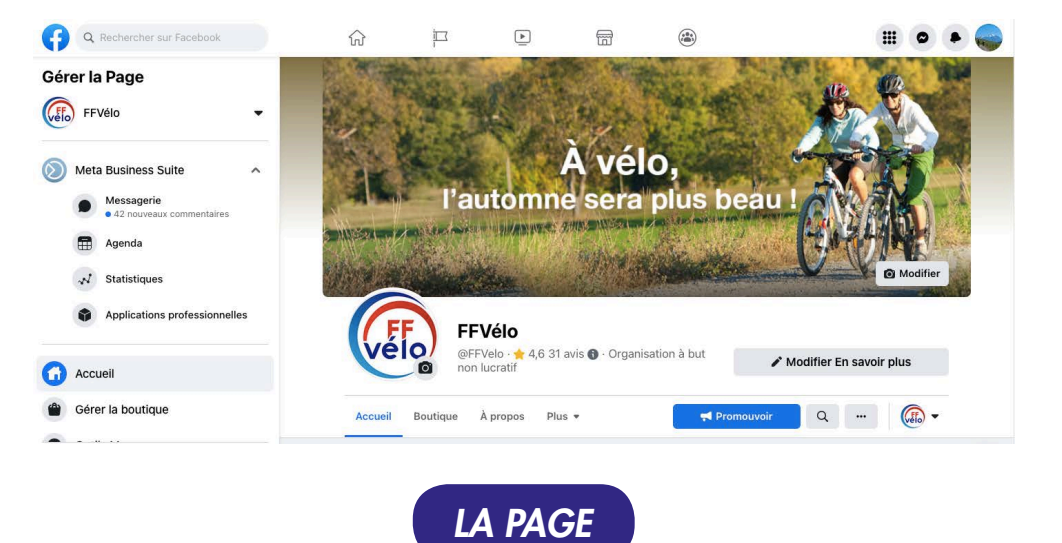

Représente une **personne physique** et doit être destiné à un usage personnel (partage de renseignements et de vos centres d'intérêts).

C'est d'ailleurs la première chose que vous créez en vous inscrivant sur Facebook.

Représente une entité, comme une entreprise, un organisme, un artiste ou un club.

Elle est là pour votre présence professionnelle / institutionnelle sur Facebook et propose des outils pour communiquer avec vos licenciés.

#### *LE LEXIQUE DE FACEBOOK*

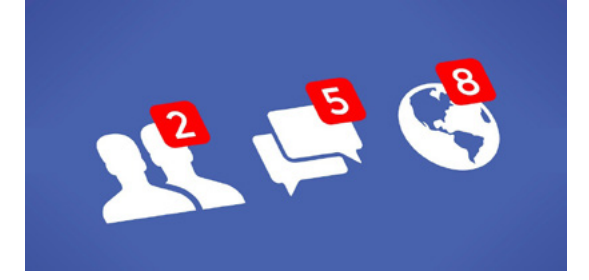

Afin de ne pas vous perdre en cours de route, voici un lexique du jargon de Facebook que vous devez connaître.

- Ami : quelqu'un avec qui vous êtes connecté sur votre profil personnel.
- Application : un programme que vous pouvez ajouter sur votre page qui va ajouter diverses fonctionnalités.
- Fan : personne qui aime votre page facebook et qui peut voir les nouveaux contenus partagés. M
- Flux d'actualités : le flux qui regroupe toutes les publications et activités de vos amis/pages/groupes.  $\overline{\mathbf{v}}$
- « Post » / Publication : contenu (article, photos, vidéos) que vous publiez sur votre profil ou votre page.

- Groupe : un regroupement de plusieurs utilisateurs sur Facebook. M Les groupes ont des thèmes précis et peuvent être publics ou privés.
- Journal :le flux de publications et activités d'un profil.
- Mention J'aime : aimer une page, un commentaire ou une publication. M
- Le Tag : permet de mentionner une personne ou une page sur Facebook.
- Hastag : le hashtag est un mot/expression/locution précédé du symbole "#".

## *COMMENT CRÉER UN COMPTE FACEBOOK ?*

8

# Créer un compte

C'est gratuit (et ça le restera toujours).

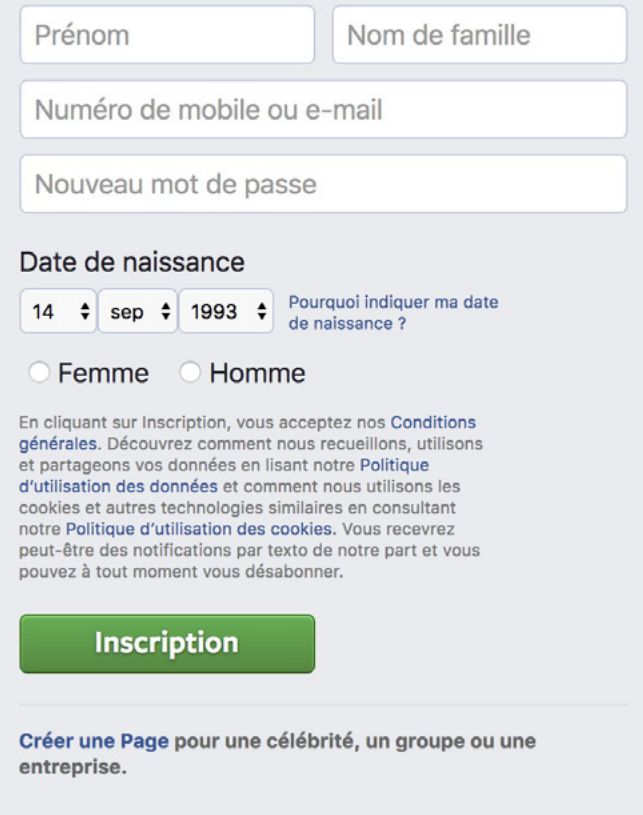

Pour créer un compte Facebook :

- Accédez à www.facebook.com.
- Saisissez votre nom, votre adresse e-mail ou votre numéro de téléphone, votre mot de passe, votre date de naissance et votre sexe.
- Cliquez sur « Créer un compte ».
- Pour finaliser la création de votre compte, vous devez confirmer votre adresse e-mail ou votre numéro de mobile.

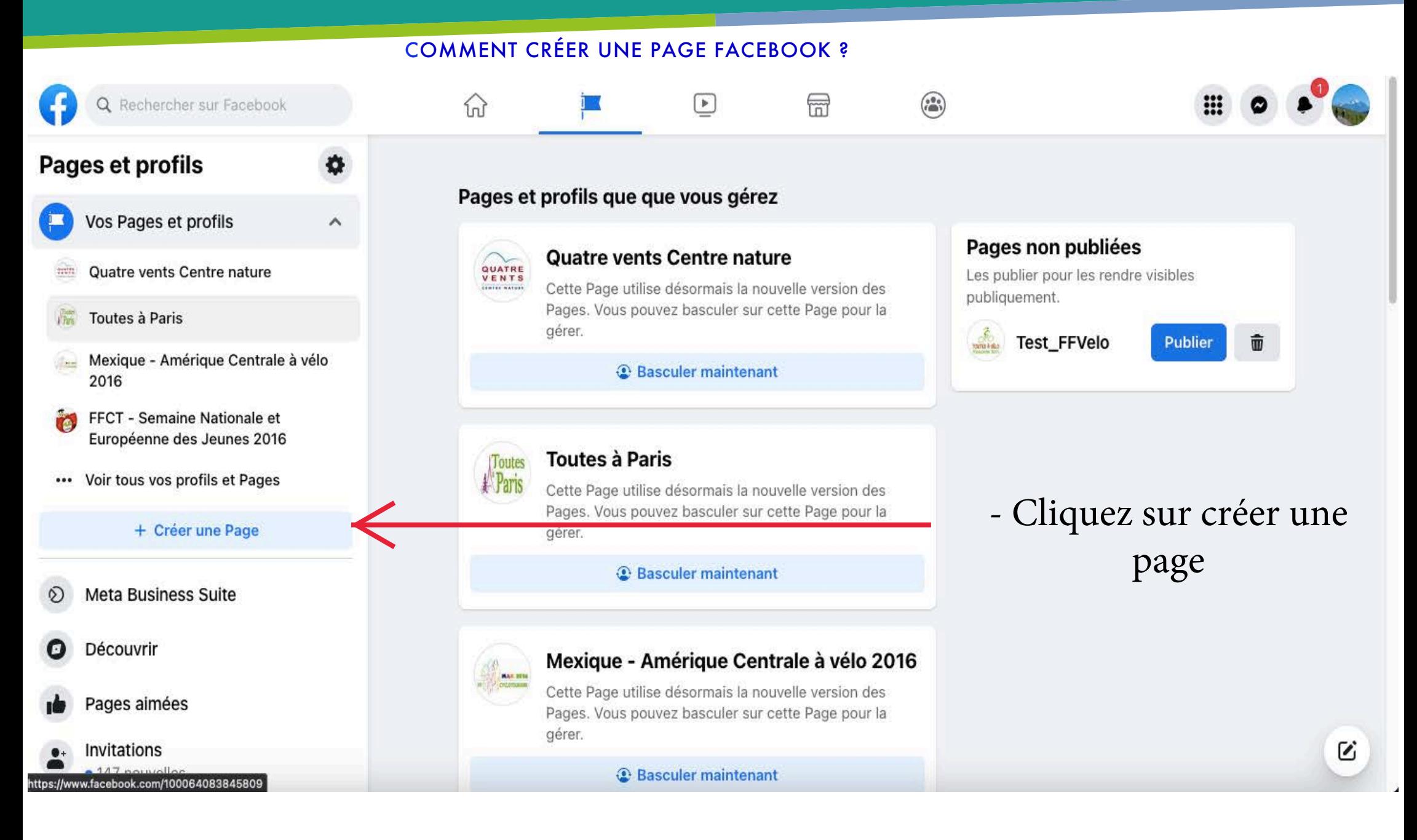

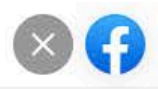

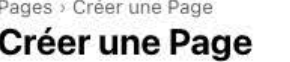

#### Informations sur la Page

Nom de la Page (obligatoire)

Utilisez le nom de votre entreprise, marque ou organisation, ou un nom qui explique l'objet de la Page. En savoir plus

Catégorie (obligatoire)

Choisissez une catégorie qui décrit le type d'entreprise, d'organisation ou de sujet que votre Page représente. Vous pouvez en ajouter 3 maximum.

Description

Vous pouvez ajouter des images, des coordonnées et d'autres détails après avoir créé la Page.

Créer une Page

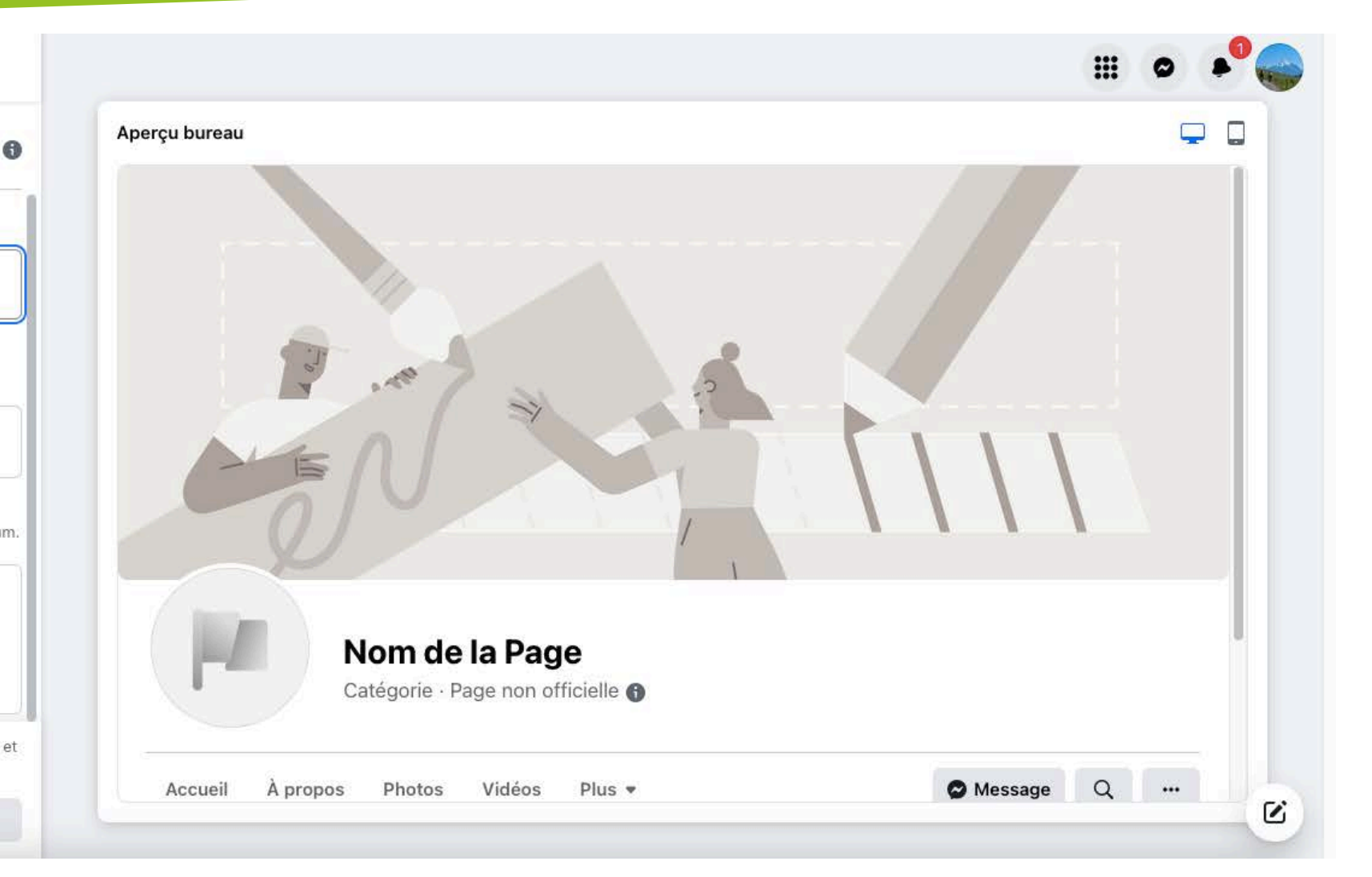

Sur la page suivante, mentionnez le nom de la page puis selectionnez une catégorie qui décrit votre club. Pour finir, une brève description permet de présenter votre activité et d'expliquer ce que vous proposez. Elle apparaît juste en dessous de votre photo de profil.

Cliquez sur « Créer une page ».

#### *AJOUTER UNE PHOTO DE PROFIL*

Cliquez sur l'icône de l'appareil photo dans le rond à gauche ou est inscrit la lettre "L" puis « Importer une photo ». Sélectionnez votre image, puis recadrez-la.

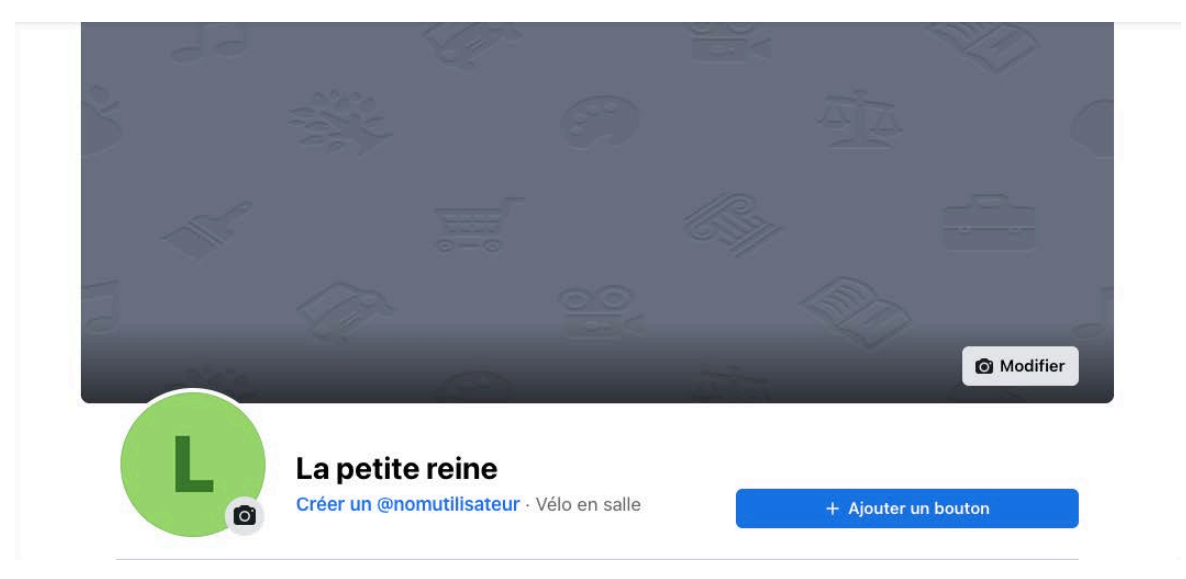

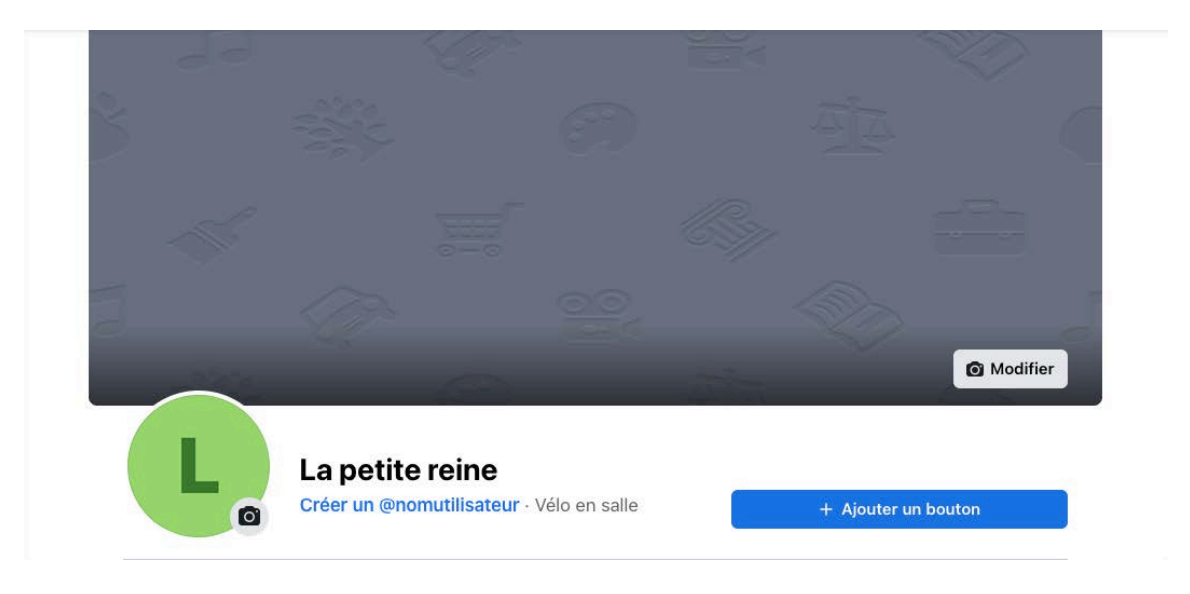

11

#### *AJOUTER UNE PHOTO DE COUVERTURE*

Cliquez sur l'icône de l'appareil photo dans l'encadré « Modifier » puis «Importer une photo», sélectionnez votre image, puis recadrez-la.

## *Comment créer un nom d'utilisateur*

Cliquez à gauche de la photo de profil « Créer un nom d'utilisateur de Page @ », vous pouvez également cliquer sur « Gérer votre page » qui se situe en dessous du menu, c'est ici que vous pourrez modifier les informations de votre page !

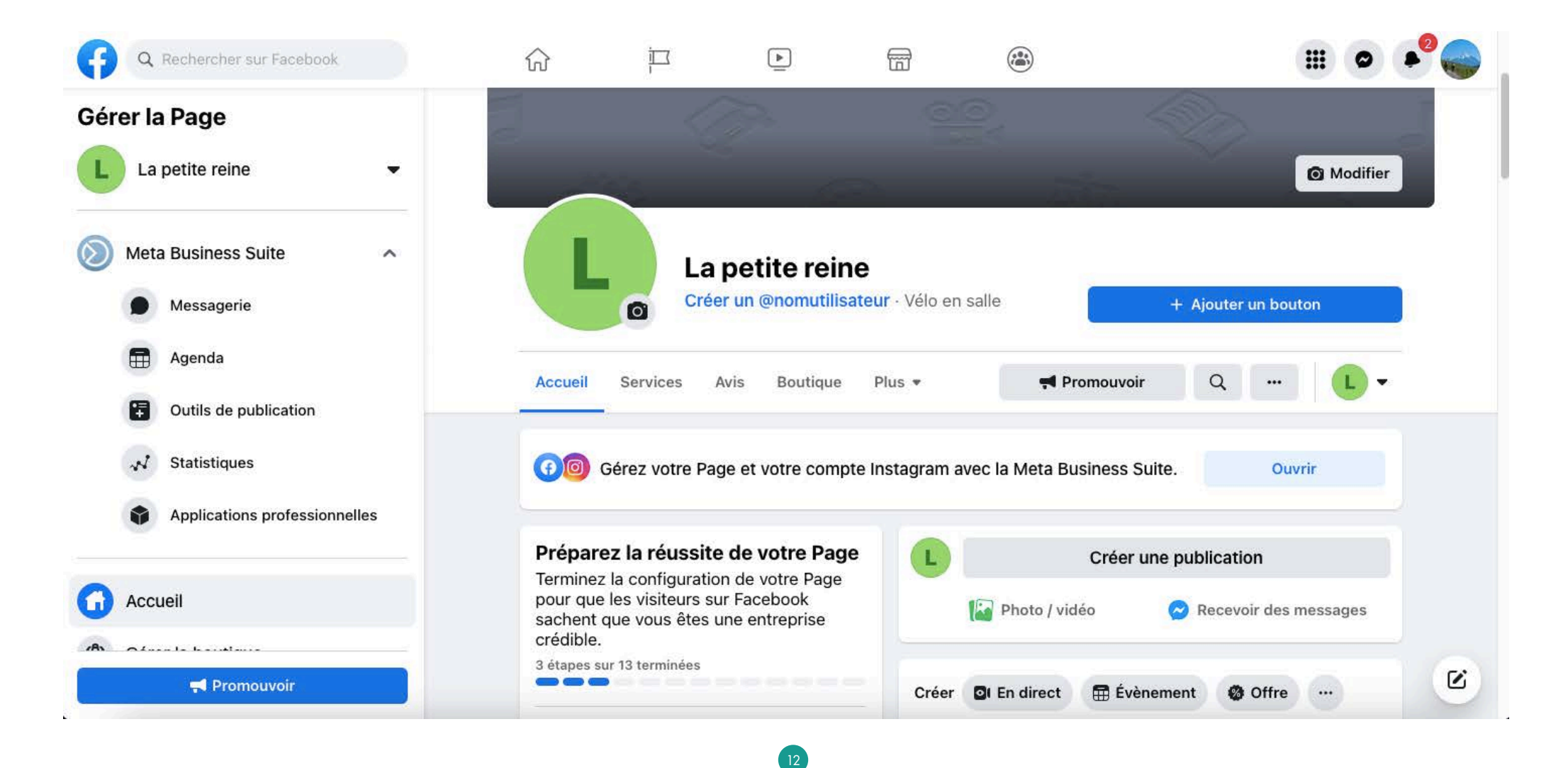

À noter que votre nom d'utilisateur ne peut contenir que des caractères alphanumériques (A-Z, O-9) ou un point (.), au moins 5 caractères et ne doit pas comporter de termes génériques ni d'extensions (par exemple .com, .net).

Attention, choisissez bien votre nom d'utilisateur, puisque vous vous en servirez pour promouvoir votre page, il aide les personnes à vous trouver et à se souvenir de vous, il doit donc être facile à retenir ! Idéalement, il faut choisir un nom d'utilisateur qui corresponde au nom de votre club.

#### Créer un nom d'utilisateur de Page

Votre Page est plus facile à trouver si elle a un nom d'utilisateur unique. Les Pages avec des noms d'utilisateur peuvent aussi créer des URL personnalisées qui permettent aux gens d'y accéder et de les contacter rapidement.

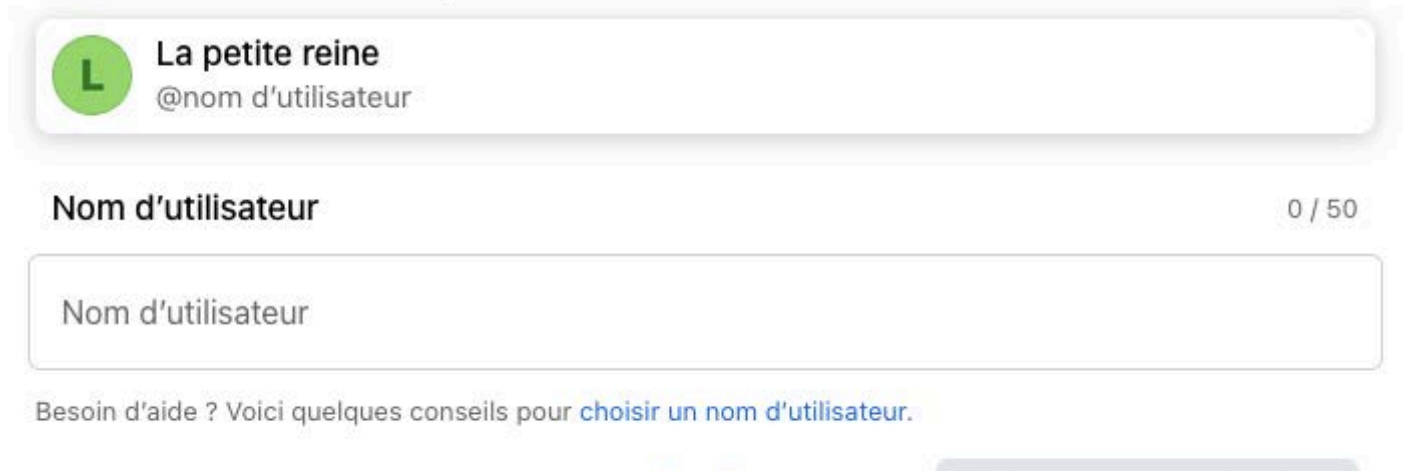

Annuler

Créer un nom d'utilisateur

Pour ajouter des renseignements, cliquez sur « À propos », puis sélectionnez « Modifier les informations ».

Saisir les informations de la page est très important, afin que les gens puissent se renseigner sur ce que vous proposez. Cela permet de faire apparaître la page dans les résultats de recherche lorsque des personnes vous recherchent en ligne.

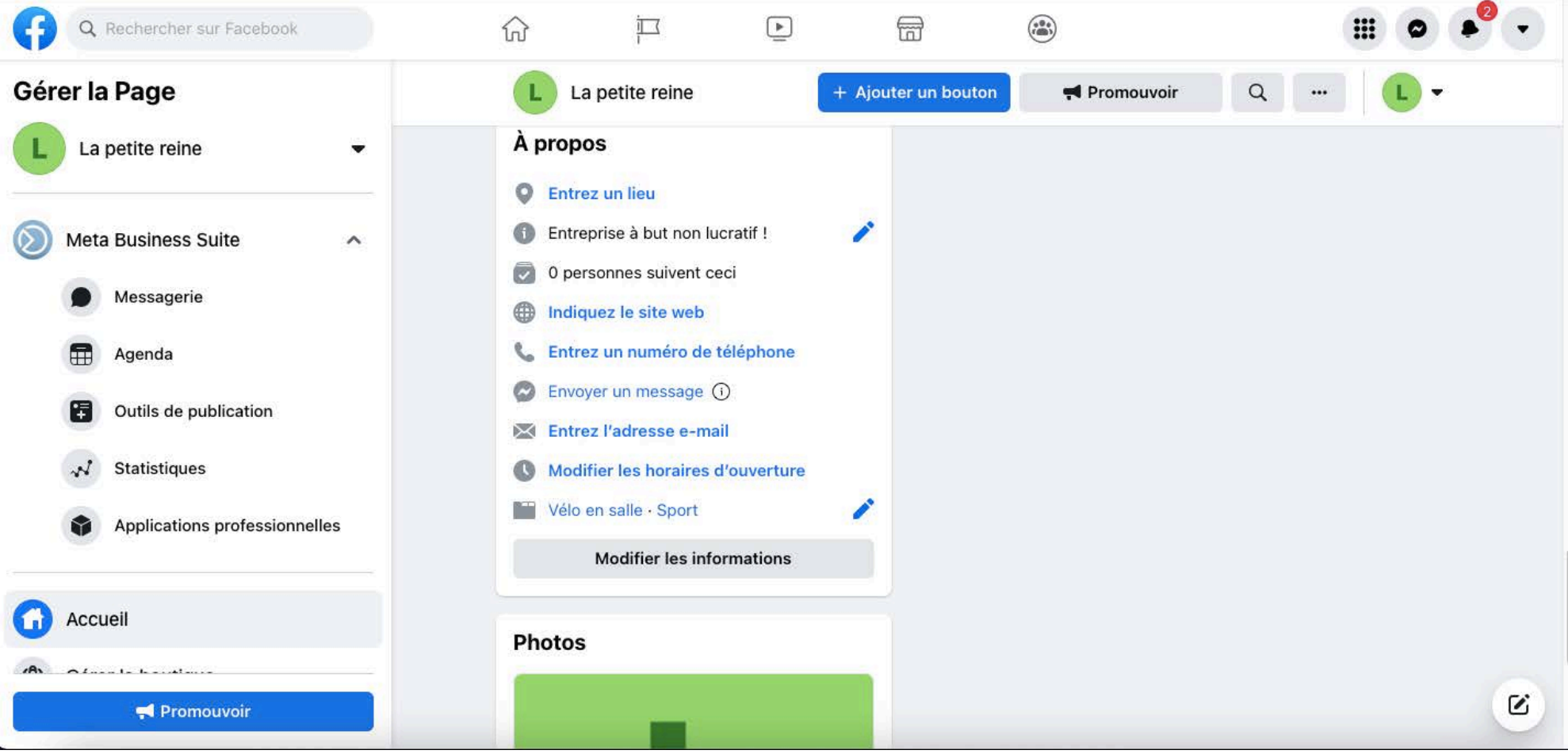

## *Comment attribuer les rôles de la page*

En tant que créateur de la page, vous êtes automatiquement nommé « administrateur ».

Si vous travaillez à plusieurs sur la Page, profitez-en pour nommer les différents administrateurs. Cliquez sur « Meta Business Suite » puis sur

« Paramètres de la page». Ensuite il faudra cliquer sur "Rôles de la page" afin d'affecter les différentes fonctions aux personnes travaillant sur votre page.

Administrateur : gère les rôles d'administration, envoie des messages, crée des publications et des publicités.

Éditeur : modifie la Page, envoie des messages, crée des publications et des publicités.

Modérateur : répond ou supprime des commentaires, envoie des messages, crée des publicités.

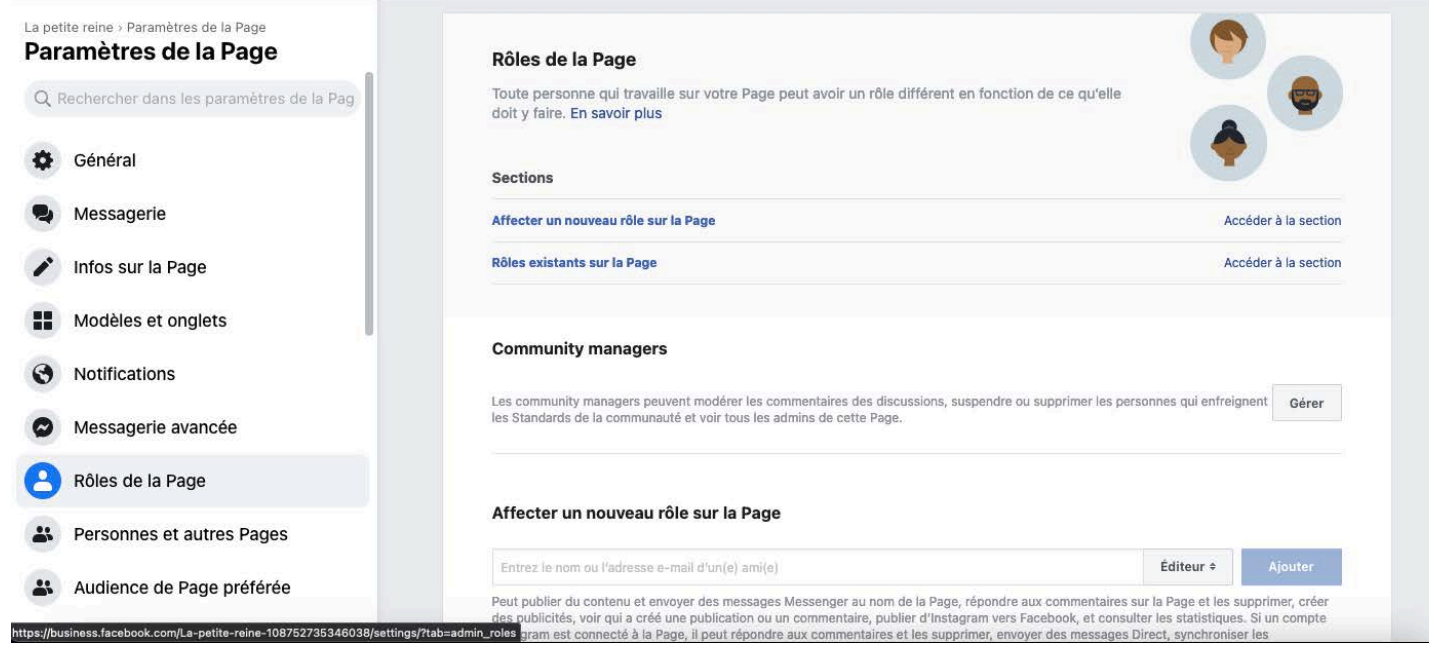

## *POURQUOI CRÉER UN GROUPE FACEBOOK ?*

- Possibilité de créer des groupes privés, secrets ou publics.  $\overline{\mathbf{v}}$
- Lien direct entre un groupe et une page Facebook. V
- Échanges centrés autour de thématiques spécifiques.  $\overline{\mathbf{v}}$
- Véritable intérêt des membres du groupe pour le sujet.  $\blacktriangleright$
- Relation authentique avec les membres du groupe.  $\overline{\mathbf{v}}$
- Création d'ambassadeurs de marques.  $\boldsymbol{\nu}$
- Outil de notification important permettant une bonne portée organique. V
- Créer une communauté . $\overline{\mathbf{v}}$

### *COMMENT CRÉER UN GROUPE FACEBOOK ?*

Vous pouvez cliquer sur la "gauffre" qui s'affiche tout en haut à droite puis sur « Créer un Groupe ».

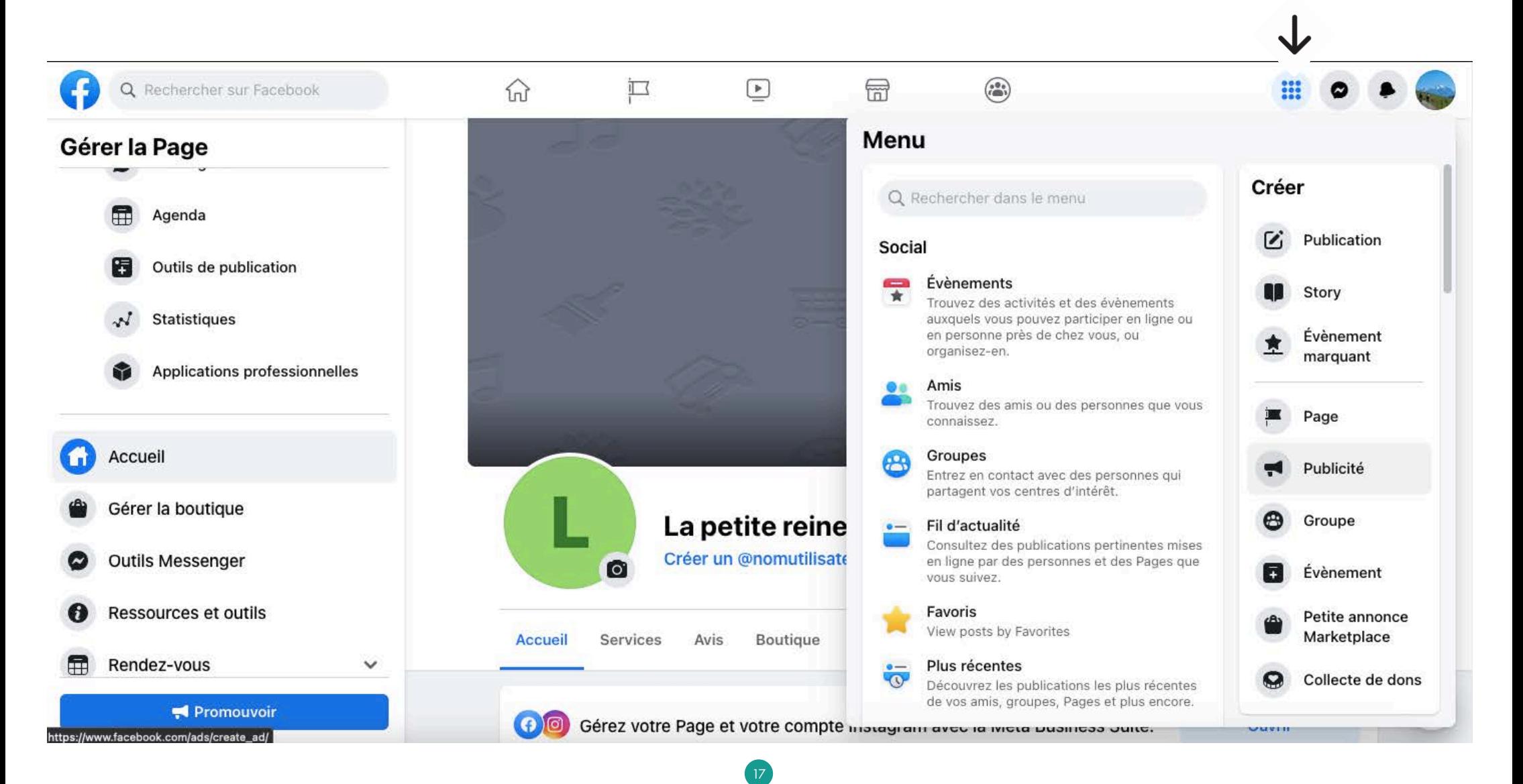

## *COMMENT CRÉER UN GROUPE FACEBOOK ?*

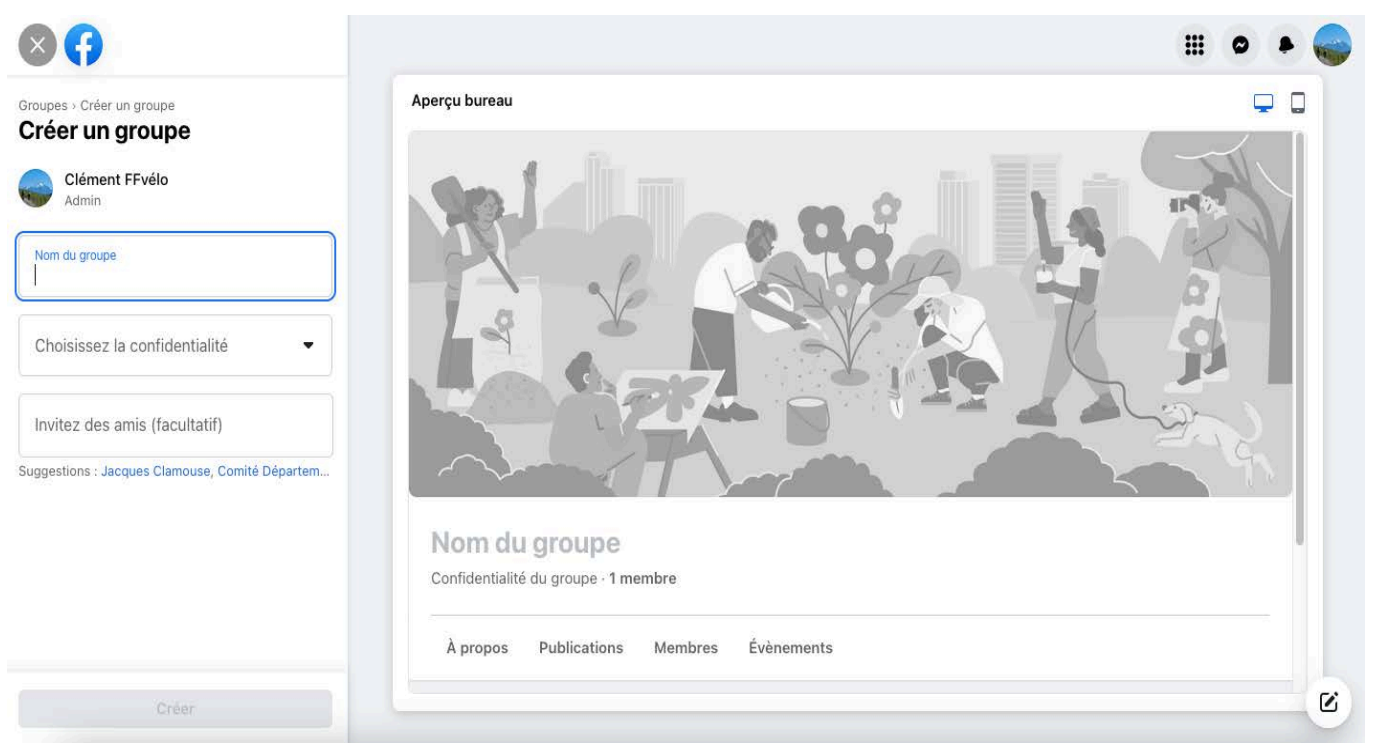

Donnez ensuite un nom à votre groupe, ajoutez des membres et enfin paramétrez la confidentialité.

#### 3 possibilités :

- **Groupe Public** : tout le monde peut voir le groupe, ses membres ainsi que ses publications.
- **Groupe Privé** : tout le monde peut trouver le groupe et voir les membres qui l'on rejoint, en revanche seuls les membres peuvent voir les publications.
- Groupe Secret : il n'apparaît pas dans les recherches Facebook. La seule façon de le rejoindre est donc d'être invité par un membre actuel.

Sélectionnez ensuite « Créer ».

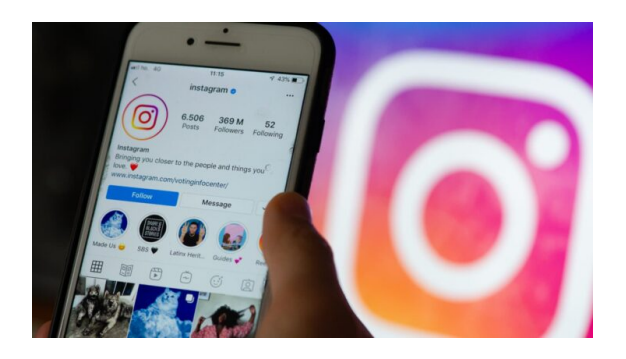

## LE LEXIQUE D'INSTAGRAM

Afin de ne pas vous perdre en cours de route, voici un lexique du jargon d'Instagram que vous devez connaître.

- AD : photo à contenu sponsorisé et payé par une marque. Peut être remplacé par #collab #collaboration. V
- Réels : un instant de vie du club ou un résumé des sorties !
- Followers : personne qui aime votre page instagram et qui peut voir les nouveaux contenus partagés.  $\overline{\mathbf{v}}$
- Stories : parler des activités, donner des habitudes, elles doivent donner envie de rejoindre le club.
- « Post » / Publication : contenu (article, photos, vidéos) que vous publiez sur votre profil ou votre page.

- Commenter : adresser un commentaire à la suite d'une publication ou d'une story.
- Like : aimer une page, un commentaire ou une publication. V
	- Le Tag : permet de mentionner une personne ou une page sur instagram.
- V Hastag : le hashtag est un mot/expression/locution précédé du symbole "#".

## *COMMENT CRÉER UN* COMPTE INSTAGRAM *?*

19

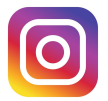

## Instagram Inscrivez-vous pour voir les photos et vidéos de vos amis. Se connecter avec Facebook OU Numéro de mobile ou e-mail Nom complet Nom d'utilisateur Mot de passe Les personnes qui utilisent notre service ont pu importer vos coordonnées sur Instagram. En savoir plus En vous inscrivant, vous acceptez nos Conditions générales. Découvrez comment nous recueillons, utilisons et partageons vos données en lisant notre Politique de confidentialité et comment nous utilisons les cookies et autres technologies similaires en consultant notre Politique d'utilisation des cookies. **Suivant**

Saisissez votre adresse e-mail ou votre numéro de téléphone (code de confirmation requis) et cliquez sur "Suivant".

Vous pouvez aussi cliquer sur "Se connecter avec Facebook" pour vous inscrire via votre compte Facebook.

- Si vous décidez de vous inscrire avec votre adresse e-mail ou votre numéro de téléphone, créez un nom d'utilisateur et un mot de passe, renseignez vos informations de profil, puis cliquez sur "Suivant".
- Si vous vous inscrivez avec Facebook, vous serez invité(e) à vous connecter à votre compte Facebook si vous êtes déconnecté(e) à ce moment-là.

Votre nom d'utilisateur doit être :

- simple et mémorisable facilement,
- clair et lisible,
- pertinent,
- cohérent avec vos réseaux sociaux.

## *MET*TRE À JOUR LES INFORMATIONS DU PROFIL INSTAGRAM

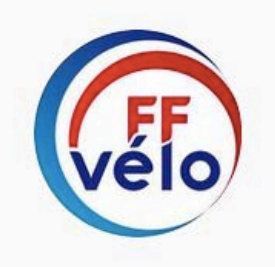

Nouveau

Automne à...

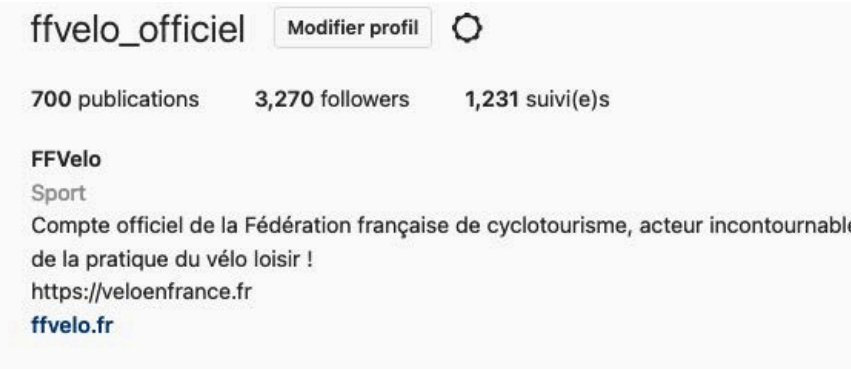

### 1. Cliquez sur "Modifier le profil"

- 2. Saisissez vos informations, puis cliquez sur "Envoyer"
- 3. Certaines informations de profil ne sont visibles que par vous-même. C'est notamment le cas de l'adresse e-mail, du numéro de téléphone et du genre.

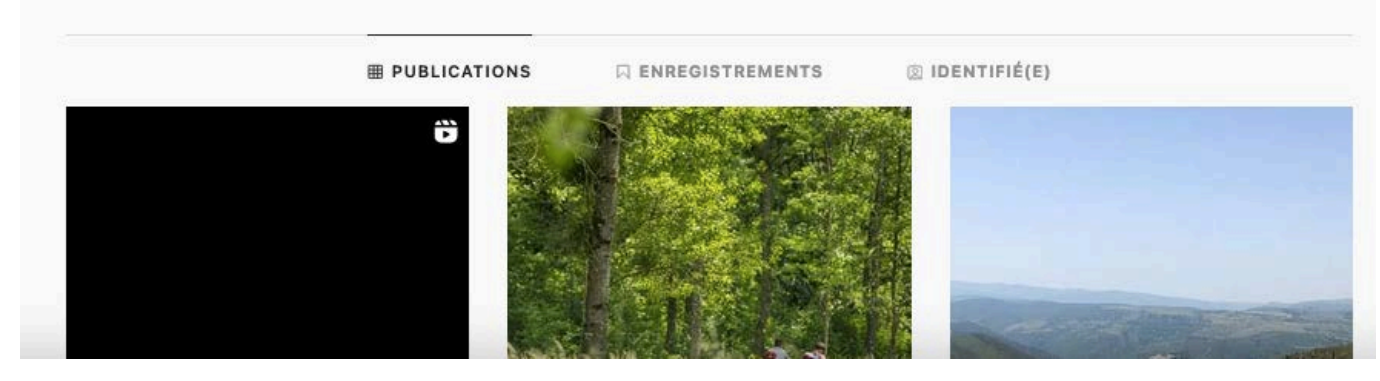

#### *COMMENT* ANIMER UN COMPTE INSTAGRAM *?*

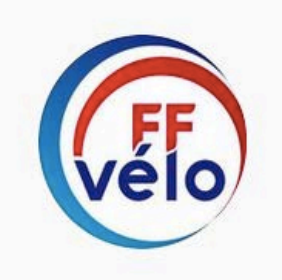

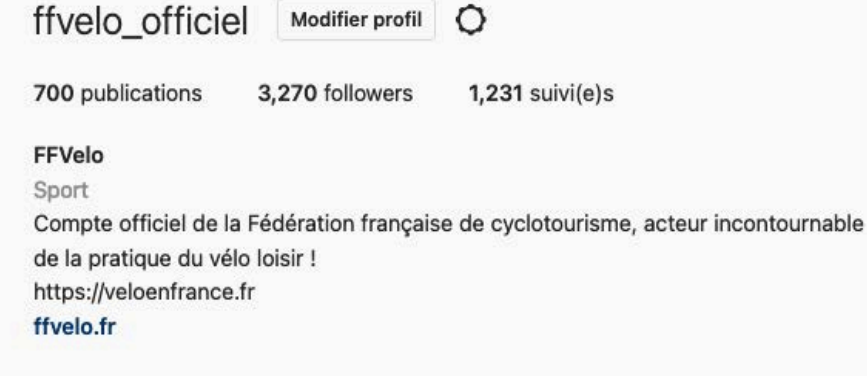

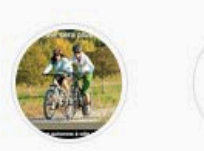

Automne à...

Nouveau

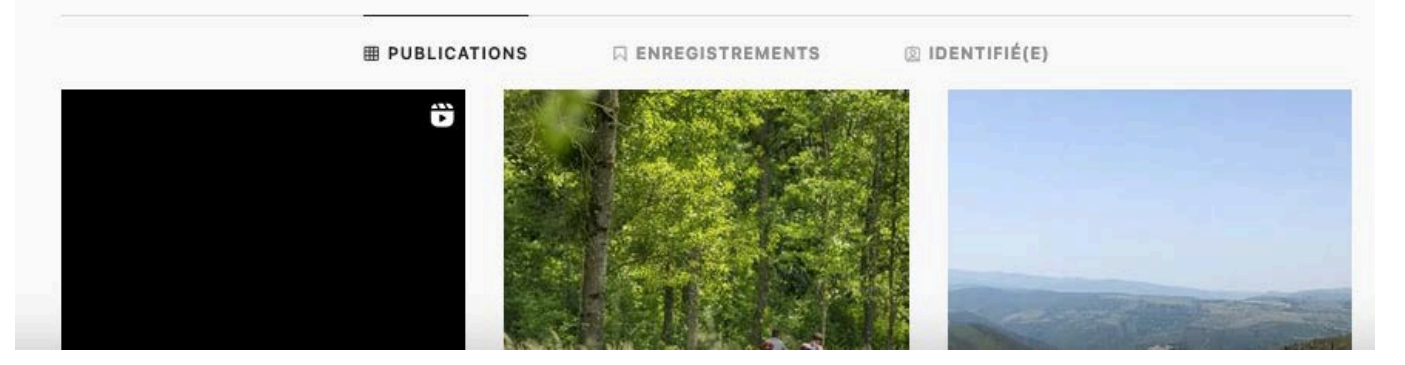

Voici 5 idées pour animer votre compte Instagram quotidiennement :

- Bien écrire la légende de votre post: il s'agit du texte se trouvant sous la photo. Il est primordial afin de transmettre un message aux internautes et bien décrire votre image !
- Harmoniser vos photos : il vous faut attirer l'attention avec une belle image. Tout est basé sur de belles photos et des vidéos particulières.
- Établir une relation avec vos abonnés : vous pouvez organiser des émissions en direct avec vos abonnés. Il est essentiel de maintenir le contact avec vos fidèles via des "Live" lors d'un événement par exemple !
- Utilisation des stories : parler des activités, donner des habitudes, elles doivent être originales et donner envie de rejoindre le club.
- Utilisation des réels : un instant de vie du club ou un résumé des sorties !

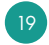

## *COMMENT* PARTAGER LES VIDÉOS YOUTUBE DE LA FÉDÉRATION *?*

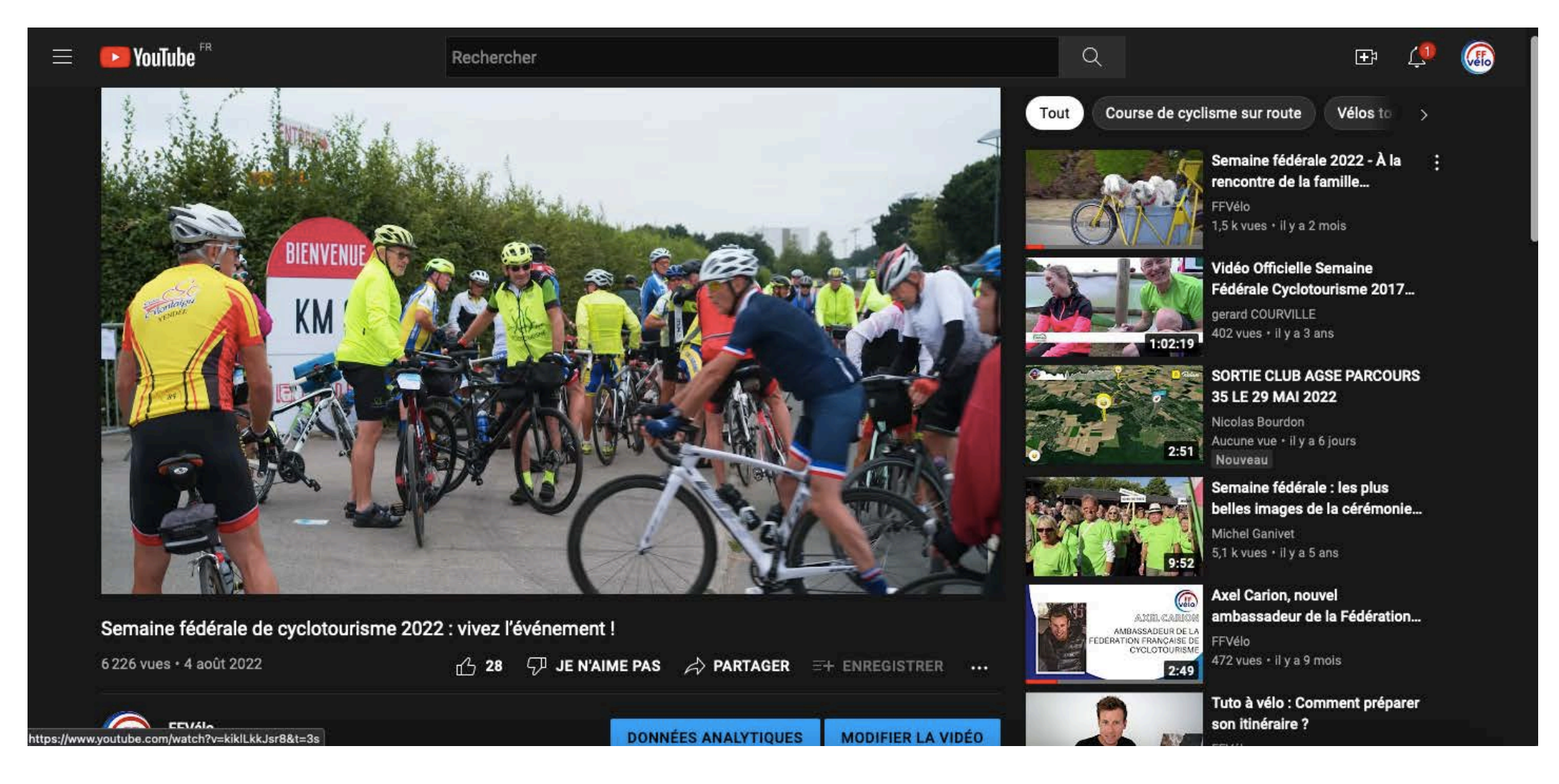

- Partagez les vidéos de la Fédération sur vos réseaux sociaux ou sur votre site Internet !
- Pour cela rien de plus simple, cliquez sur "Partager", copiez le lien et intégrez-le sur d'autres réseaux.

## *LE LEXIQUE DE* TWITTER

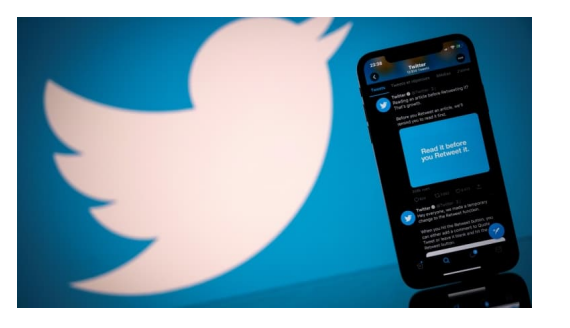

Afin de ne pas vous perdre en cours de route, voici un lexique du jargon de Twitter que vous devez connaître.

- Tweet : message publié sur twitter qui peut contenir du texte, des photos, des vidéos.
- Retweet : vous voyez dans votre fil un Tweet que vous aimez et que vous voulez montrer à toutes les personnes qui vous suivent ? Appuyez simplement sur le bouton Retweeter.
- Abonnés : personne qui aime votre page Twitter et qui peut voir les nouveaux contenus partagés.
- Mentionner : utilisez @ pour citer des noms d'utilisateur dans les Tweets (mentions), pour envoyer des messages ou pour créer un lien vers un profil.

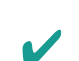

Hastag : le hashtag est un mot/expression/locution précédé du symbole "#".

## *COMMENT CRÉER UN* COMPTE TWITTER *?*

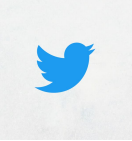

#### Étape 1/5  $\times$

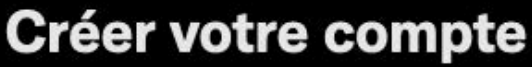

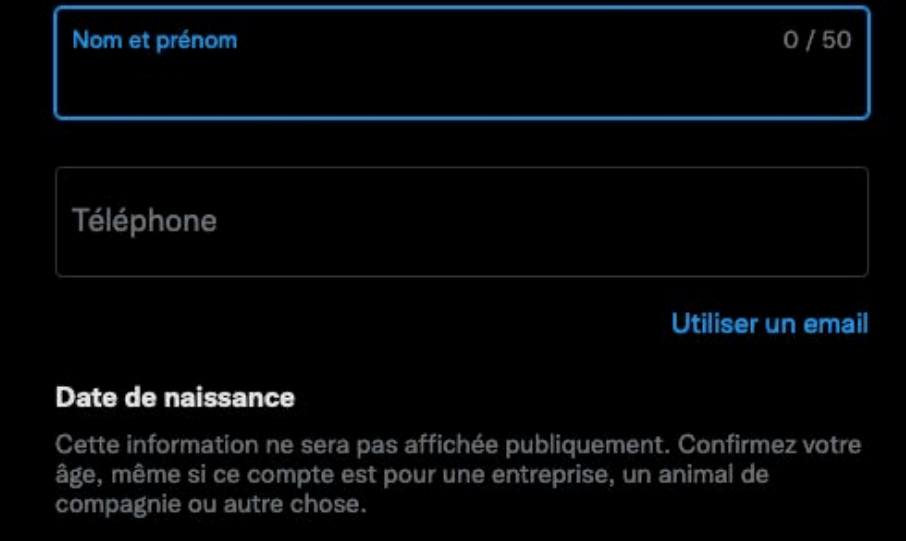

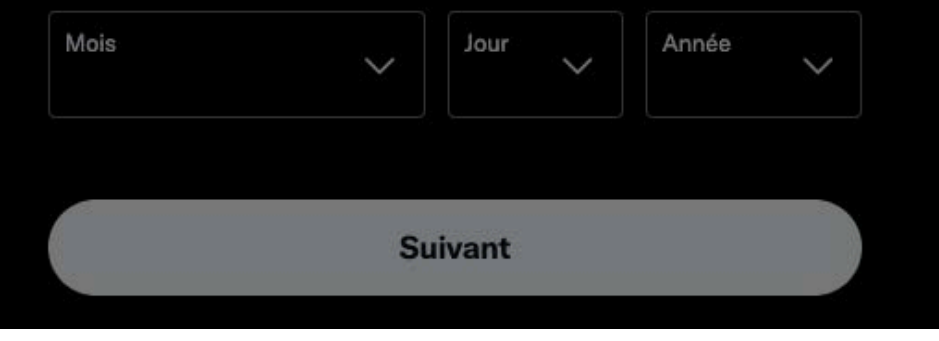

- Saisissez votre nom et prénom puis votre numéro de téléphone (ou bien votre e-mail).

- Saisissez votre date de naissance et cliquez sur Suivant pour accéder au réseau social du petit oiseau bleu !

- Ce réseau est destiné notamment aux institutionnels, aux militants et à vos relations avec la presse.

#### *COMMENT* ANIMER VOTRE COMPTE TWITTER *?*

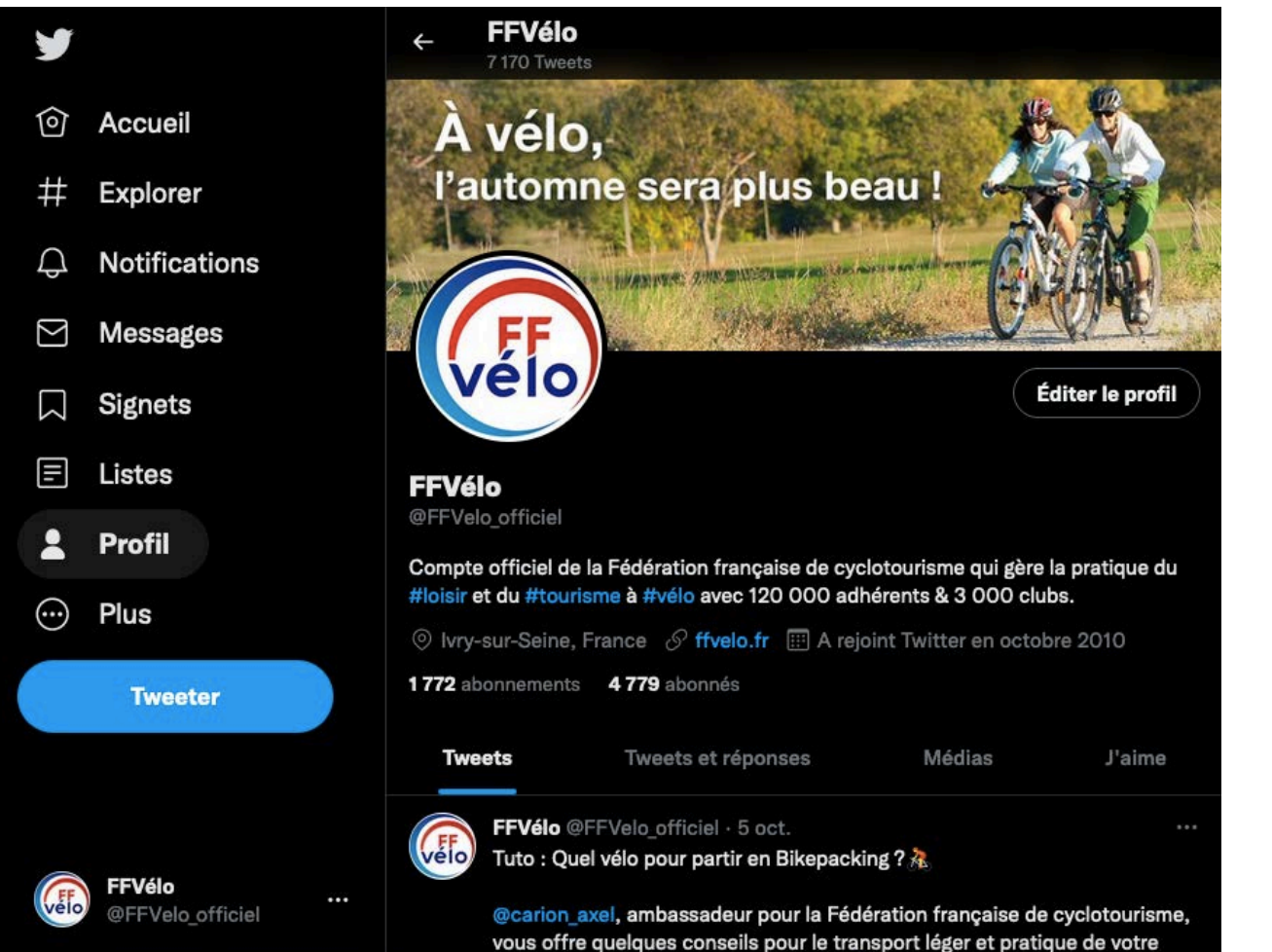

- Publiez un contenu court et percutant : les textes sont limités à 280 caractères, # inclus !
- Sous peine de passer pour un compte « mort », il faut tweeter régulièrement.
- Utiliser des images et des vidéos pour donner envie de lire vos Tweets.
- N'oublier pas les Hashtags afin de catégoriser vos publications !
- N'hésitez pas à retweeter le contenu lié à votre domaine d'activité, il y a de grandes chances que cela intéresse vos followers.
- Rien de mieux qu'un peu d'animation pour faire vivre son compte. Vous pouvez par exemple poser des questions à vos followers, leur demander leur avis. Il est possible d'aller encore plus loin en lançant un concours I

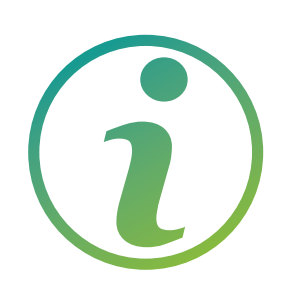

#### *POUR EN SAVOIR PLUS*

<https://www.facebook.com/help/104002523024878>

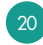

## *L*ES BONNES PRATIQUES POUR UN R*É*SEAU SOCIAL ATTRACTIF !

Prenez en considération votre communauté et prenez le temps de répondre aux commentaires.

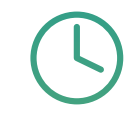

Gardez le rythme : il est essentiel de publier fréquemment sur Facebook, de manière à ce que l'on ne vous oublie pas. Pour un club de petite ou moyenne taille, 2 ou 3 posts par semaine est un bon équilibre.

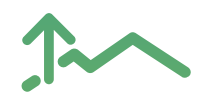

Définissez votre ligne éditoriale : il est essentiel de se poser les bonnes questions afin de déterminer la ligne éditoriale de votre réseau : instantané, actu, infos pratiques, conseils, expériences.

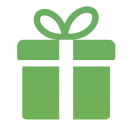

Réalisez des jeux-concours pour récompenser vos abonnés de leur fidélité.

21

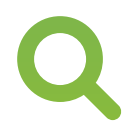

Faîtes de la veille des autres clubs, des Fédérations pour voir les pratiques et types de contenus qui fonctionnent.

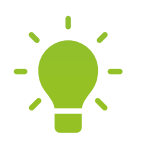

Variez vos contenus : vous pouvez mettre en ligne des vidéos, des photos, des articles, des événements, des actualités, des liens, des questions, partager le contenu de votre site Internet ou d'autres réseaux tels la Fédération, les structures fédérales.

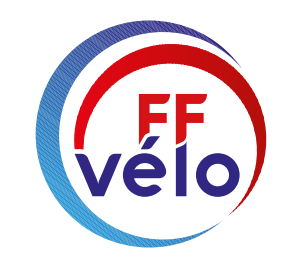

#### FÉDÉRATION FRANÇAISE DE CYCLOTOURISME

## *VOS CONTACTS*

Keawin Henry • *Chargé* des relations presses / Community manager presse@ffvelo.fr - 01 56 20 88 78

Bertrand Houillon • *Directeur de la communication* b.houillon@ffvelo.fr - 01 56 20 88 73